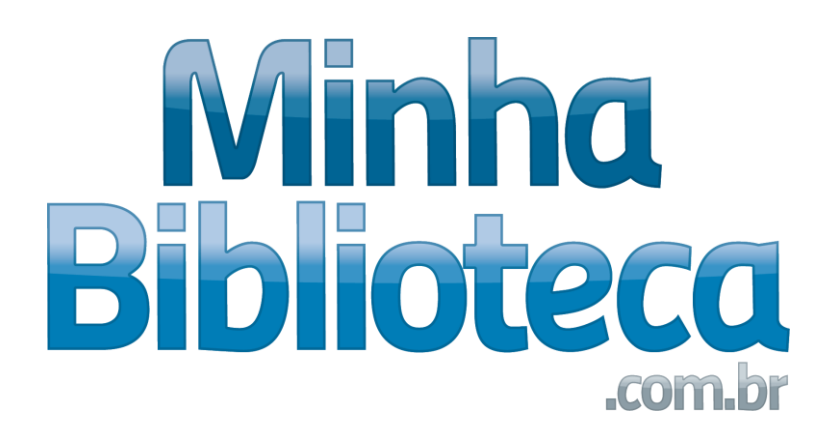

**Manual Minha Biblioteca**

# **Manual Minha Biblioteca**

**Cristina Maia**

# **SUMÁRIO**

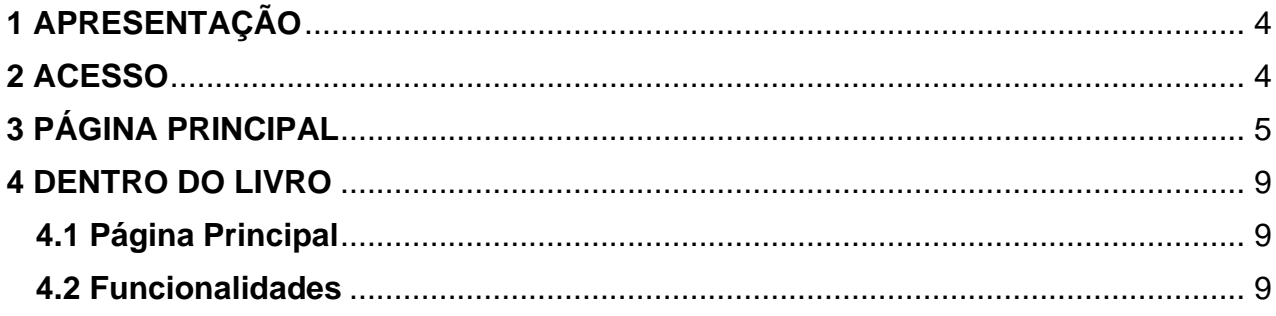

# <span id="page-3-0"></span>**1 APRESENTAÇÃO**

A Minha Biblioteca é um repositório digital de livros que possui um vasto acervo de títulos técnicos e científicos. Consiste em uma plataforma independente das bibliotecas físicas da FAMINAS.

# <span id="page-3-1"></span>**2 ACESSO**

Utilizando o login do portal ou do ambiente MOODLE dentro do Guia do Aluno.

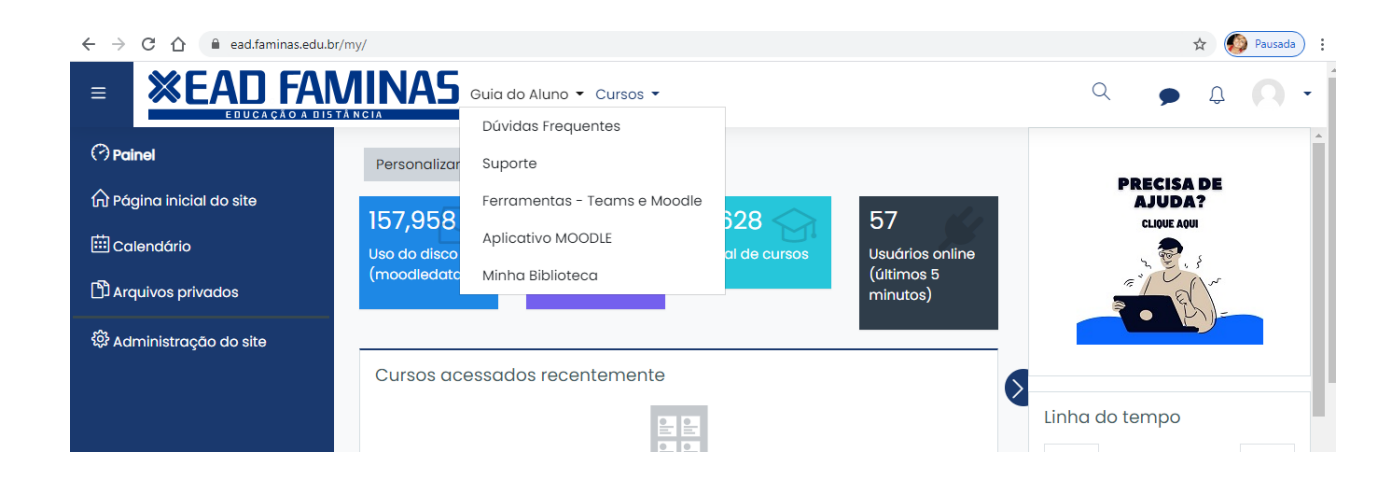

# <span id="page-4-0"></span>**3 PÁGINA PRINCIPAL**

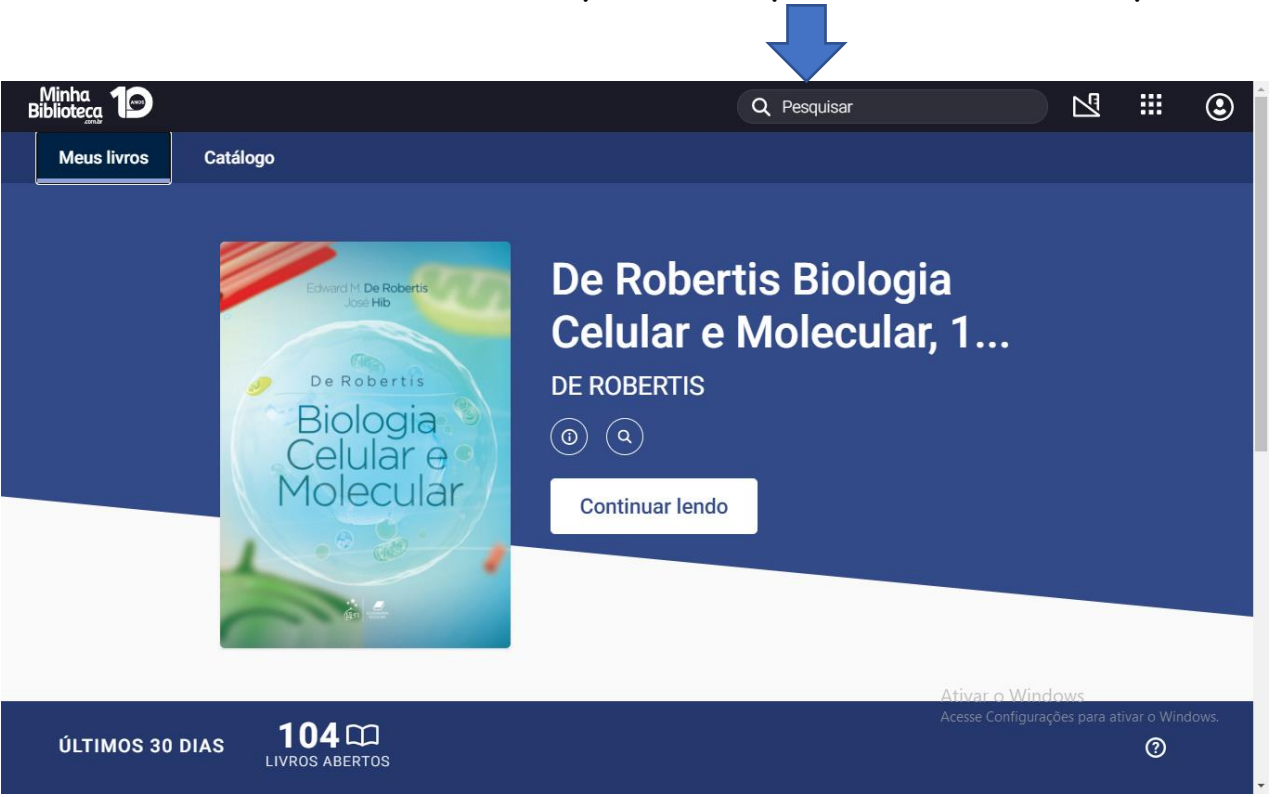

### **Importante sempre atualizar a plataforma para receber as novidades!**

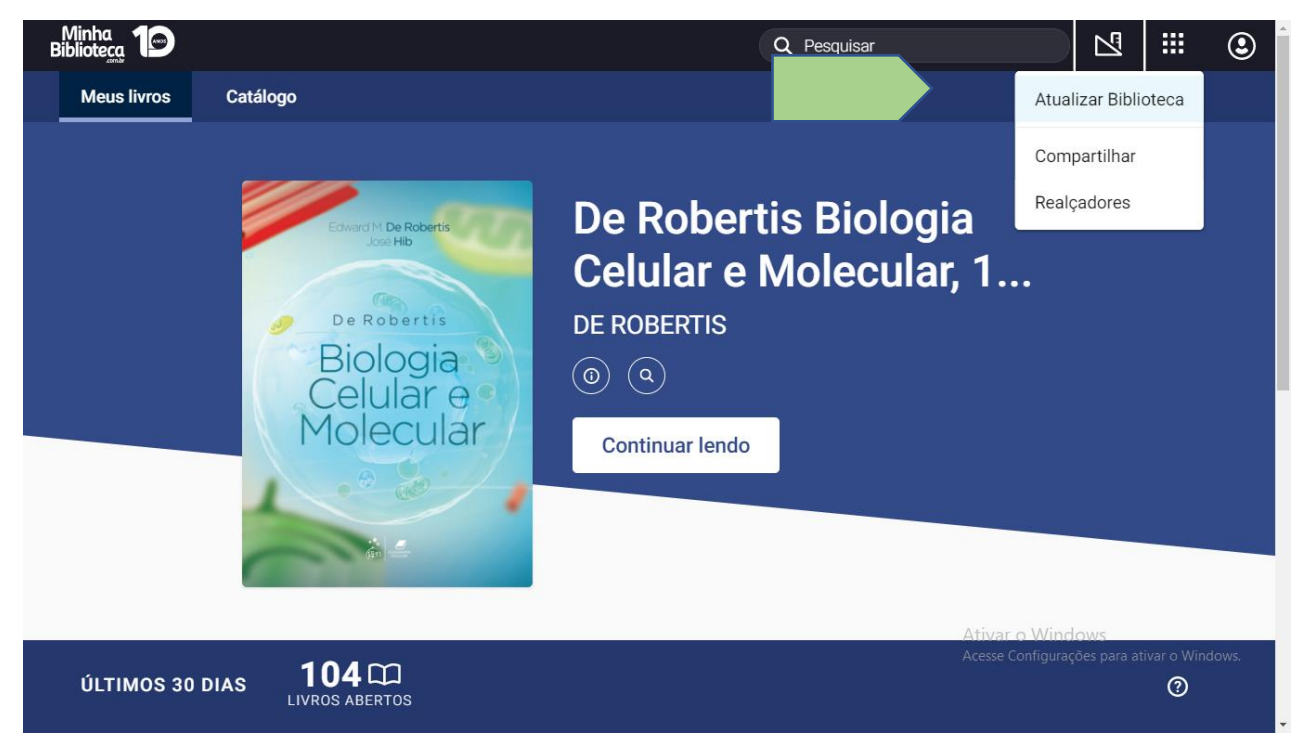

**Pesquisar livros: por título, autor, ISBN, palavra-chave.** 

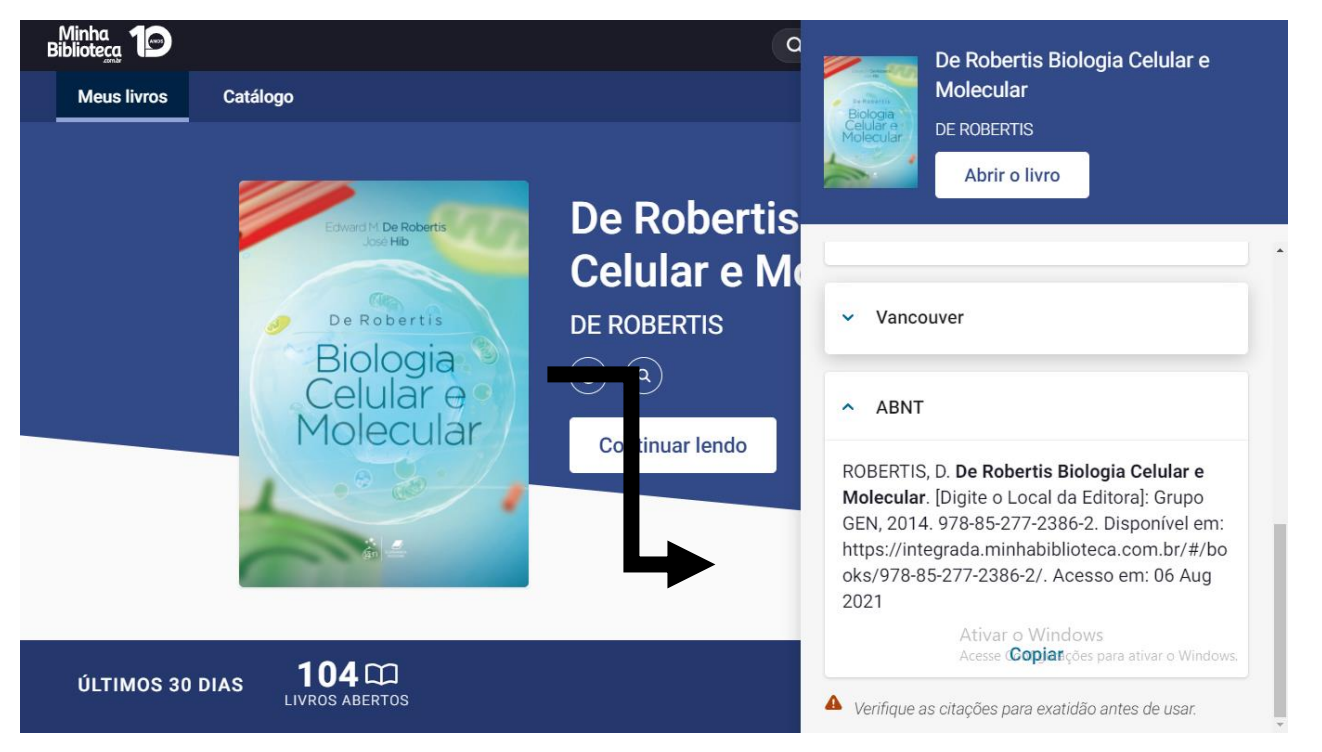

**A Minha Biblioteca traz a citação do livro conforme a ABNT, mas é importante verificar as informações** 

**antes de usar!**

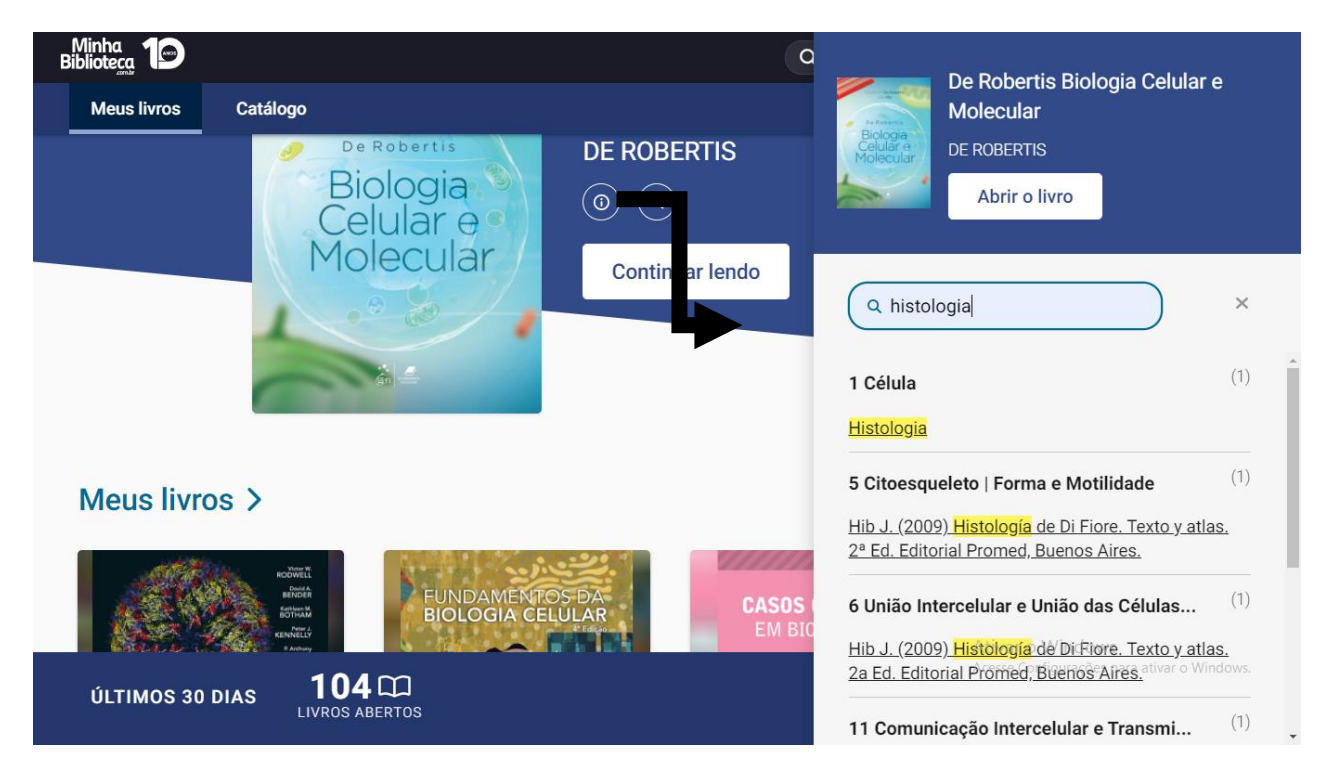

**Antes de abrir um livro é possível realizar a busca de um termo no conteúdo!**

**Na aba Meus Livros é criada uma biblioteca com os últimos livros acessados pelo usuário!**

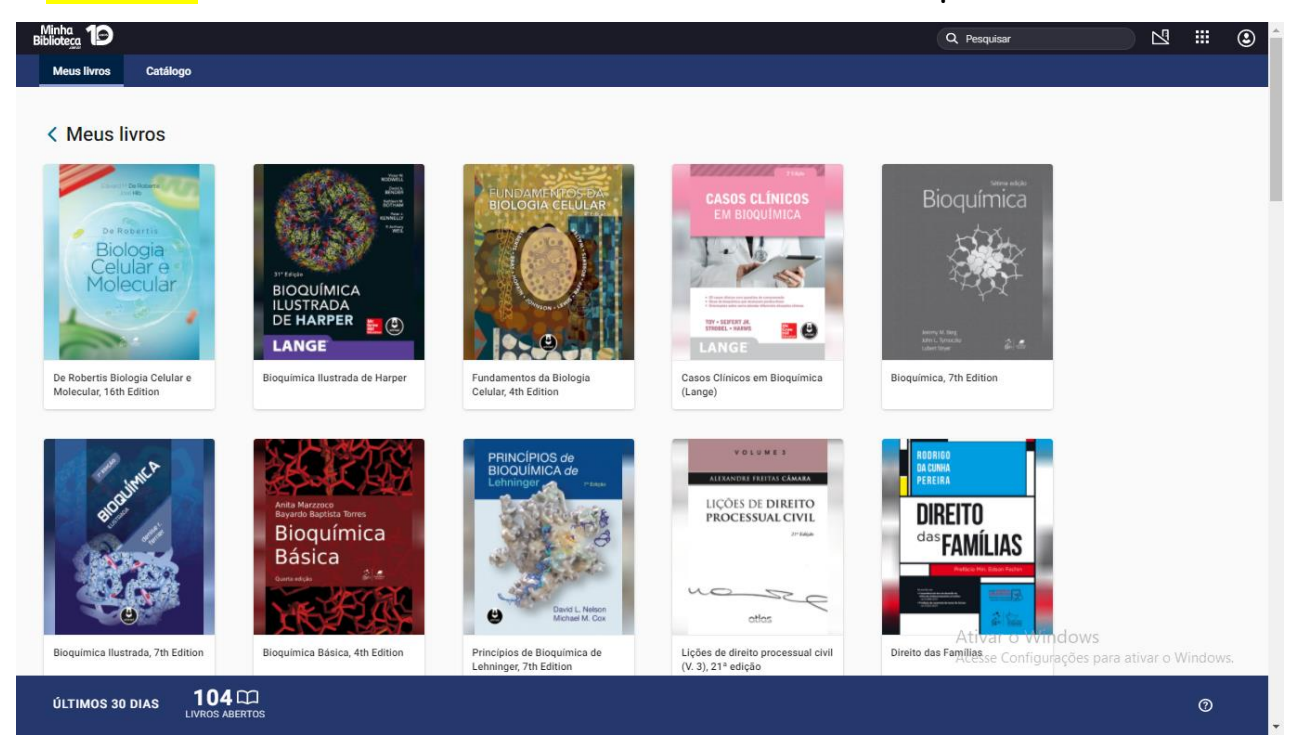

**Na aba Catálogo é possível acessar as tendências e as sugestões de acordo com as últimas leituras realizadas pelo usuário!**

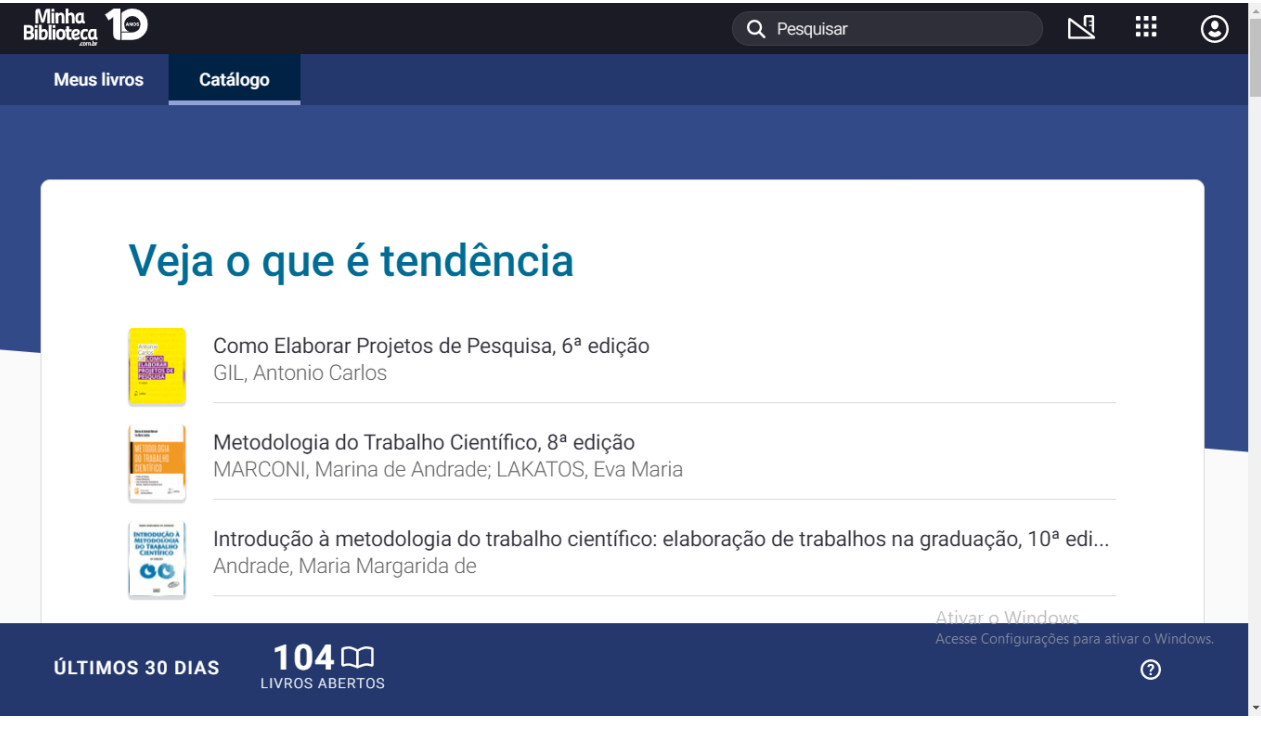

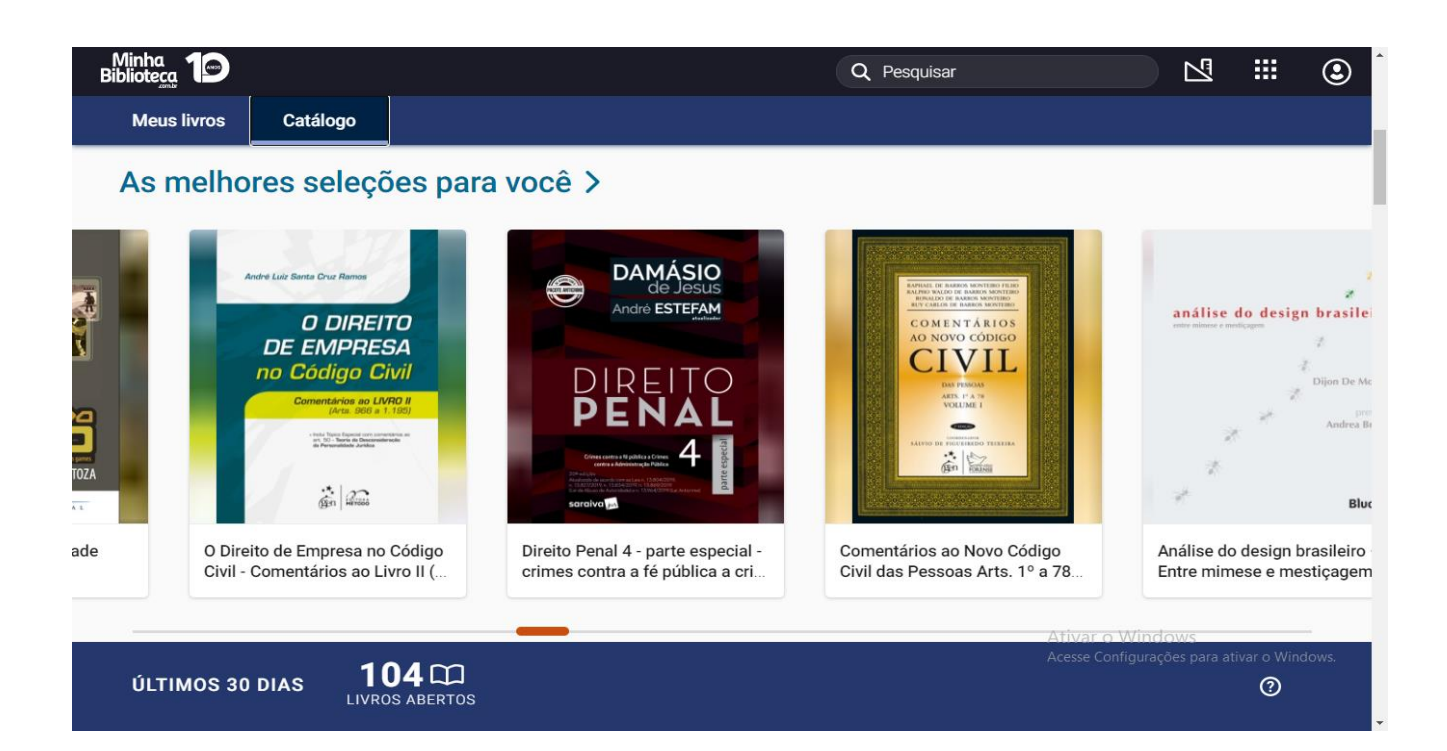

## <span id="page-8-0"></span>**4 DENTRO DO LIVRO**

### <span id="page-8-1"></span>**4.1 Página Principal**

**民…**  $Q$   $A^A$ 

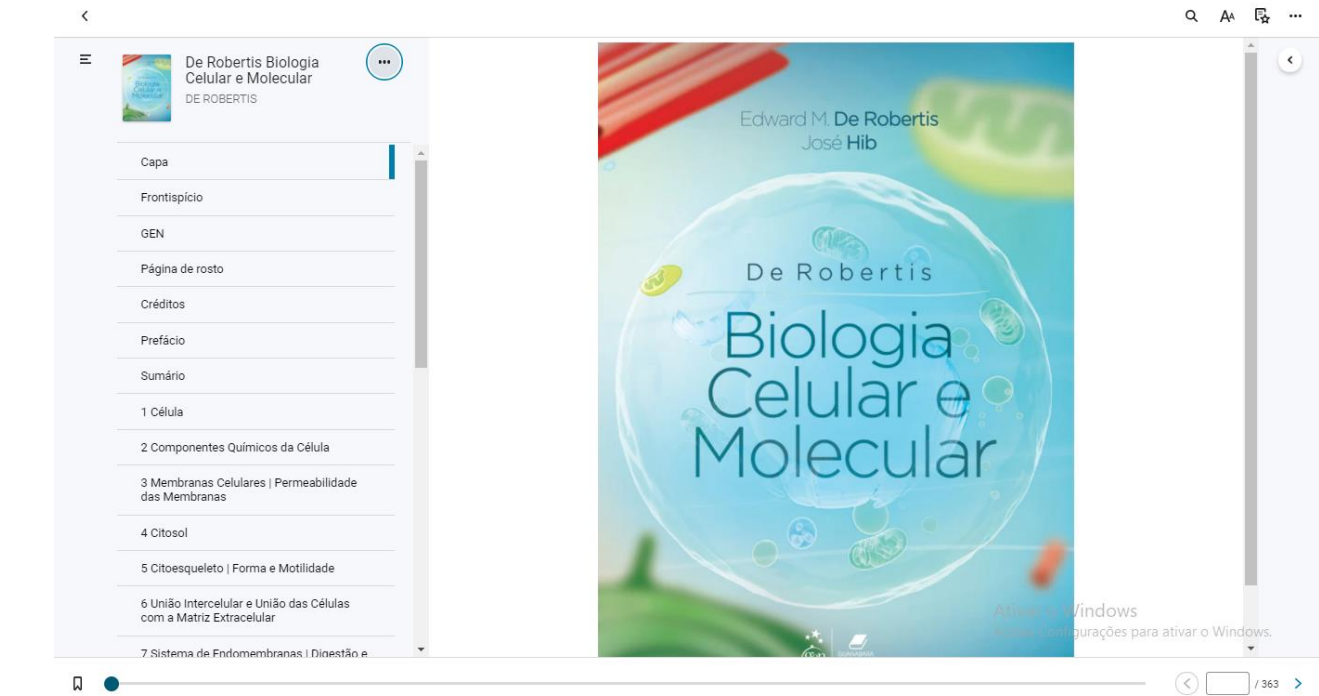

# <span id="page-8-2"></span>**4.2 Funcionalidades**

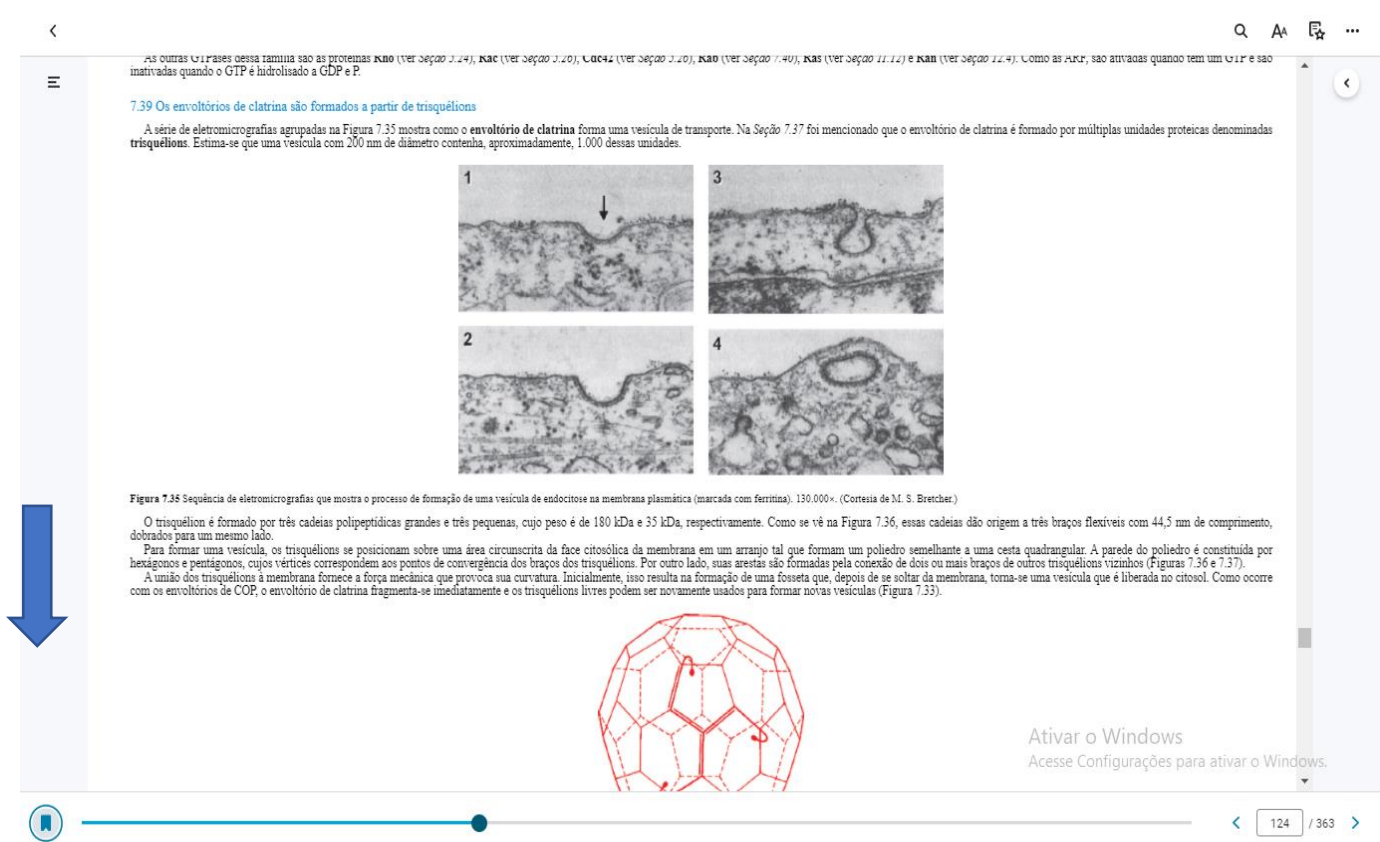

**Utilize o ícone Marcar Página, para selecionar uma página e acessá-la mais tarde!**

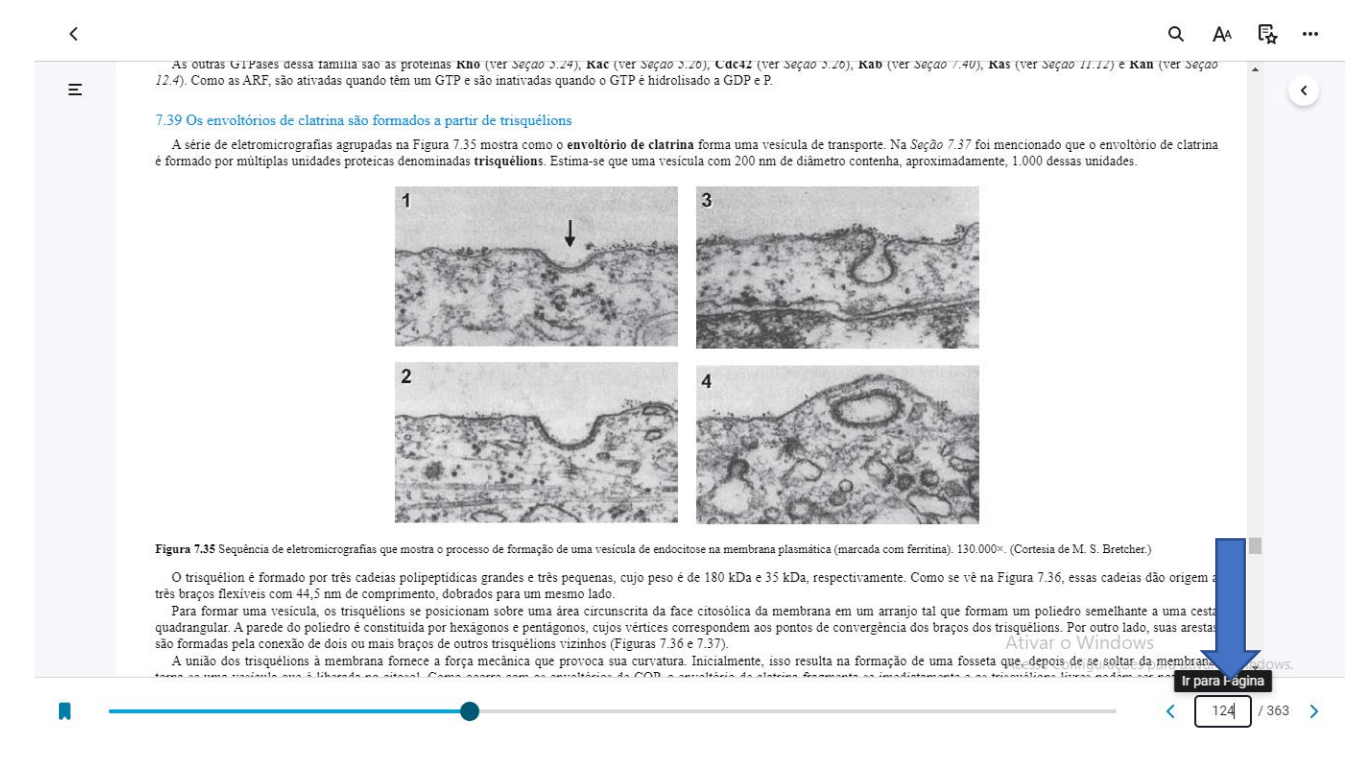

**É possível acessar rapidamente o número de página que se deseja!**

**Faça pesquisas por palavras-chaves, figuras, anotações utilizando o ícone** 

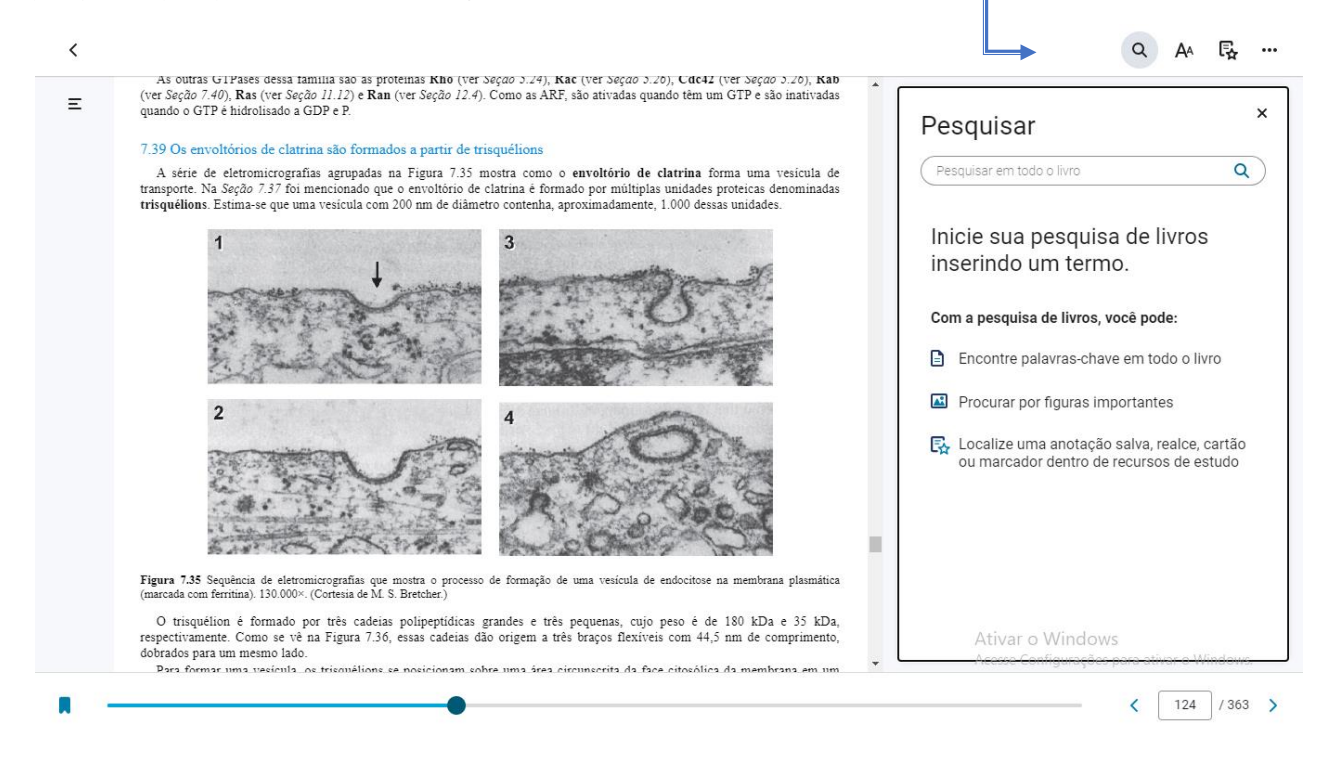

**Clicando neste ícone é possível configurar suas preferências de leitura: - como o tamanho do texto, a fonte etc.**

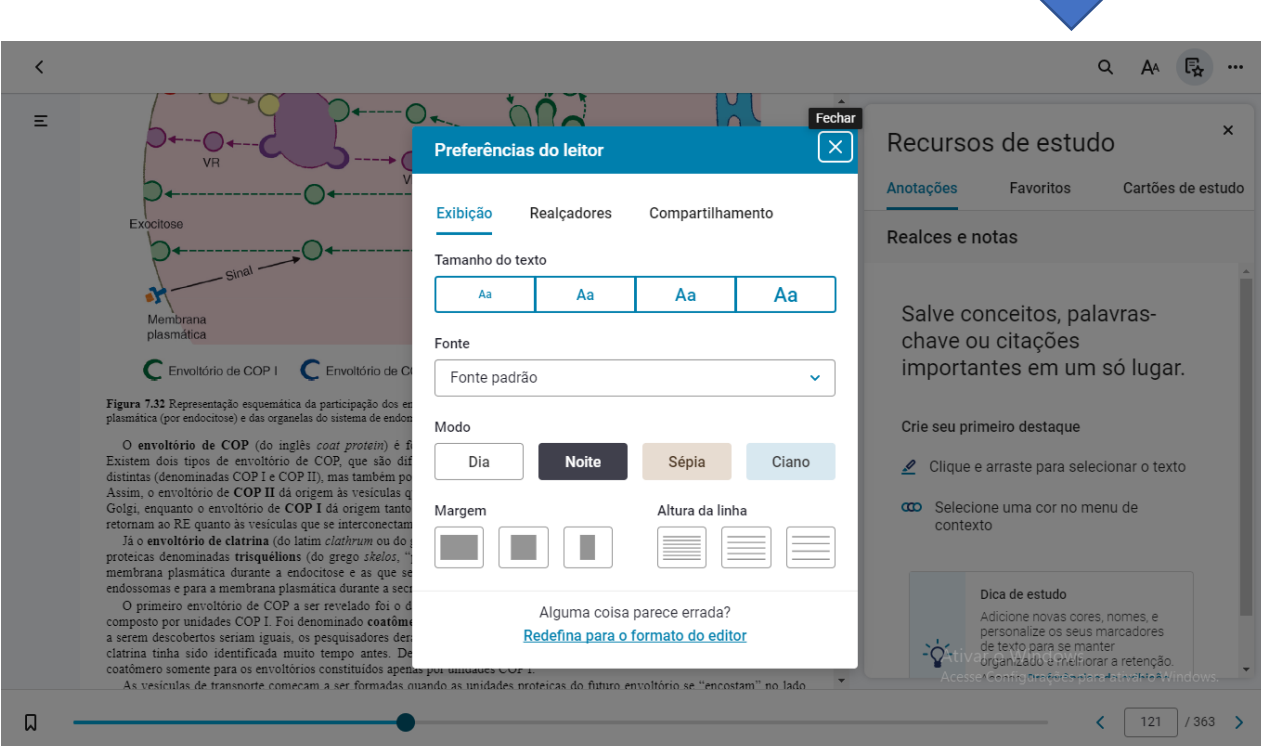

## **Realçadores**

Selecione o texto que você deseja copiar, anotar ou realçar. Para criar um realce, selecione a cor do marcador e clique em adicionar realce. Utilize as cores para organizar seus realces.

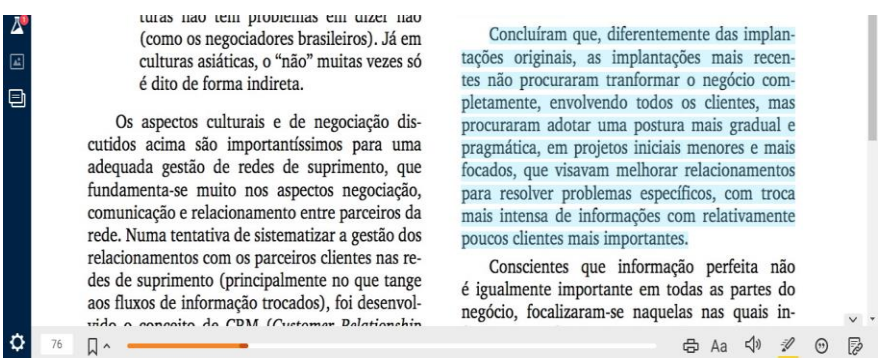

Para incluir uma anotação com o realce, insira o texto no campo adicionar anotação. Todos os realces e anotações serão arquivados no bloco de notas. Clique em um realce para ser direcionado ao conteúdo dentro do livro. Você também pode copiar/colar para criar seu documento personalizado.

turas nav tem propremas em unaer nav (como os negociadores brasileiros). Já em culturas asiáticas, o "não" muitas vezes só é dito de forma indireta.

Os aspectos culturais e de negociação discutidos acima são importantíssimos para uma adequada gestão de redes de suprimento, que fundamenta-se muito nos aspectos negociação, comunicação e relacionamento entre parceiros da rede. Numa tentativa de sistematizar a gestão dos relacionamentos com os parceiros clientes nas redes de suprimento (principalmente no que tange aos fluxos de informação trocados), foi desenvolvido o conceito de CRM (Customer Relationship Management), discutido a seguir.

#### GESTÃO DO RELACIONAMENTO COM **CLIENTES (CRM)**

Concluíram que, diferentemente das implantações originais, as implantações mais recentes não procuraram tranformar o negócio completamente, envolvendo todos os clientes, mas procuraram adotar uma postura mais gradual e pragmática, em projetos iniciais menores e mais focados, que visavam melhorar relacionamentos para resolver problemas específicos, com troca mais intensa de informações com relativamente poucos clientes mais importantes.

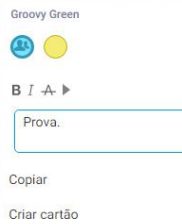

informação perfeita não inte em todas as partes do se naquelas nas quais inn um papel estratégico imte aqui é perceber que CRM e ser uma parte importante suprimento, já que focaliza-, nte e rapidamente o que os  $\overline{A}$ 

#### **É possível compartilhar com outros usuários os realces anotações**

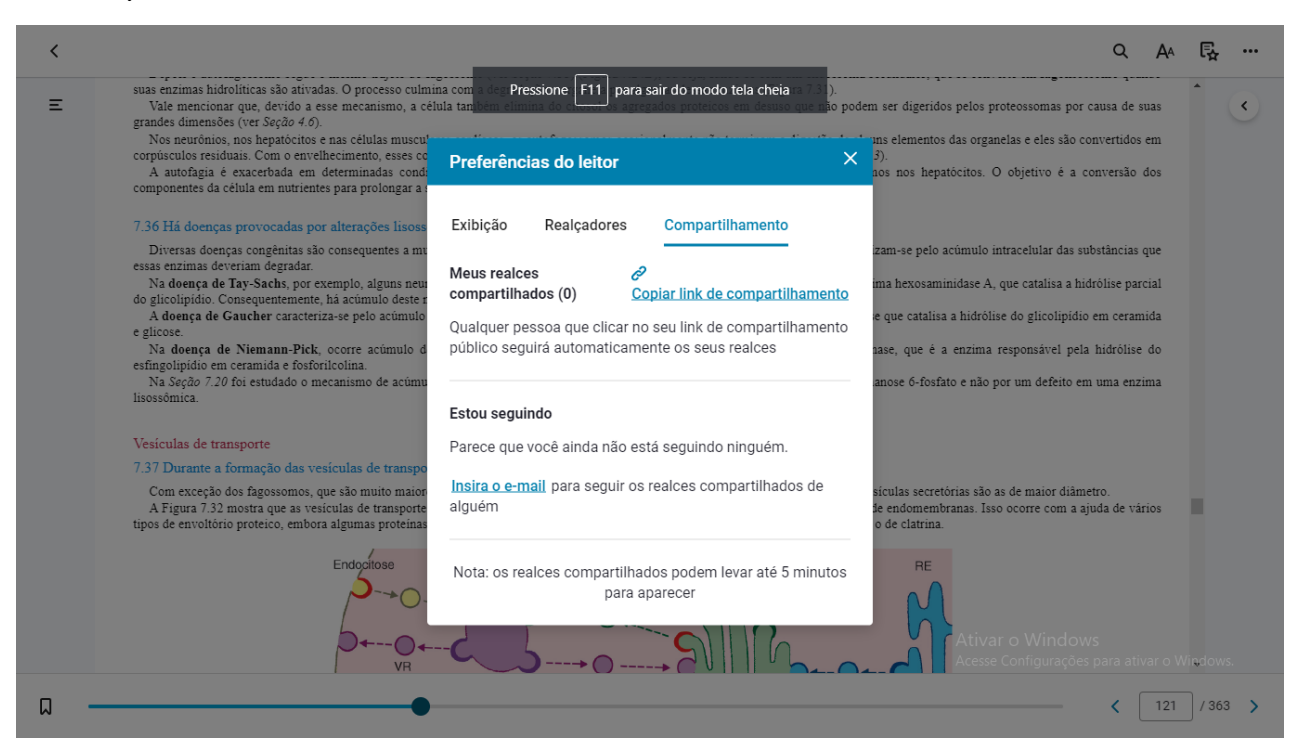

#### **No ícone Recursos de estudo é possível acessar todas as anotações e marcações criadas durante o estudo**

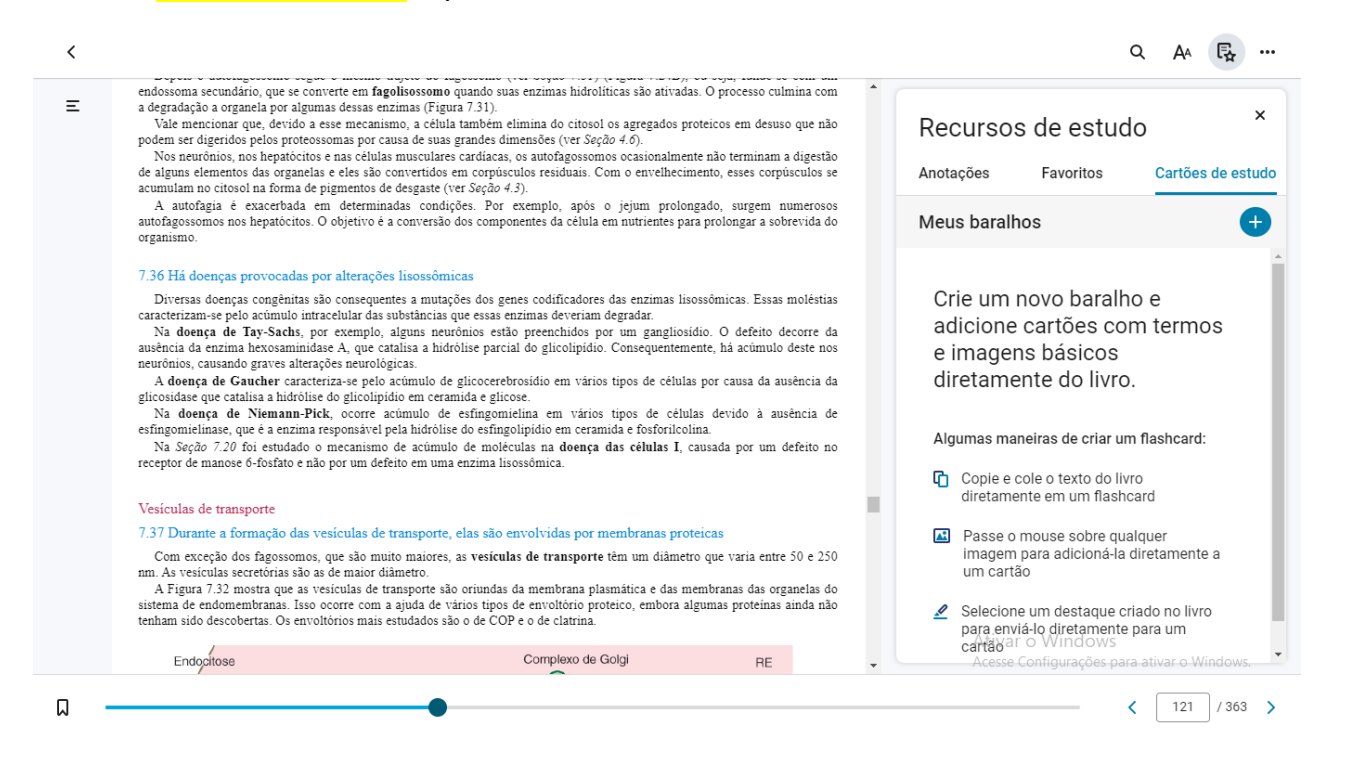

#### **Cartões de estudo**

Os cartões de estudo são ferramentas que auxiliam no aprendizado e permitem que os usuários aprendam em um formato de teste. O conteúdo dos cartões pode conter textos realçados, partes do conteúdo do livro ou até mesmo um resumo de um conceito específico.

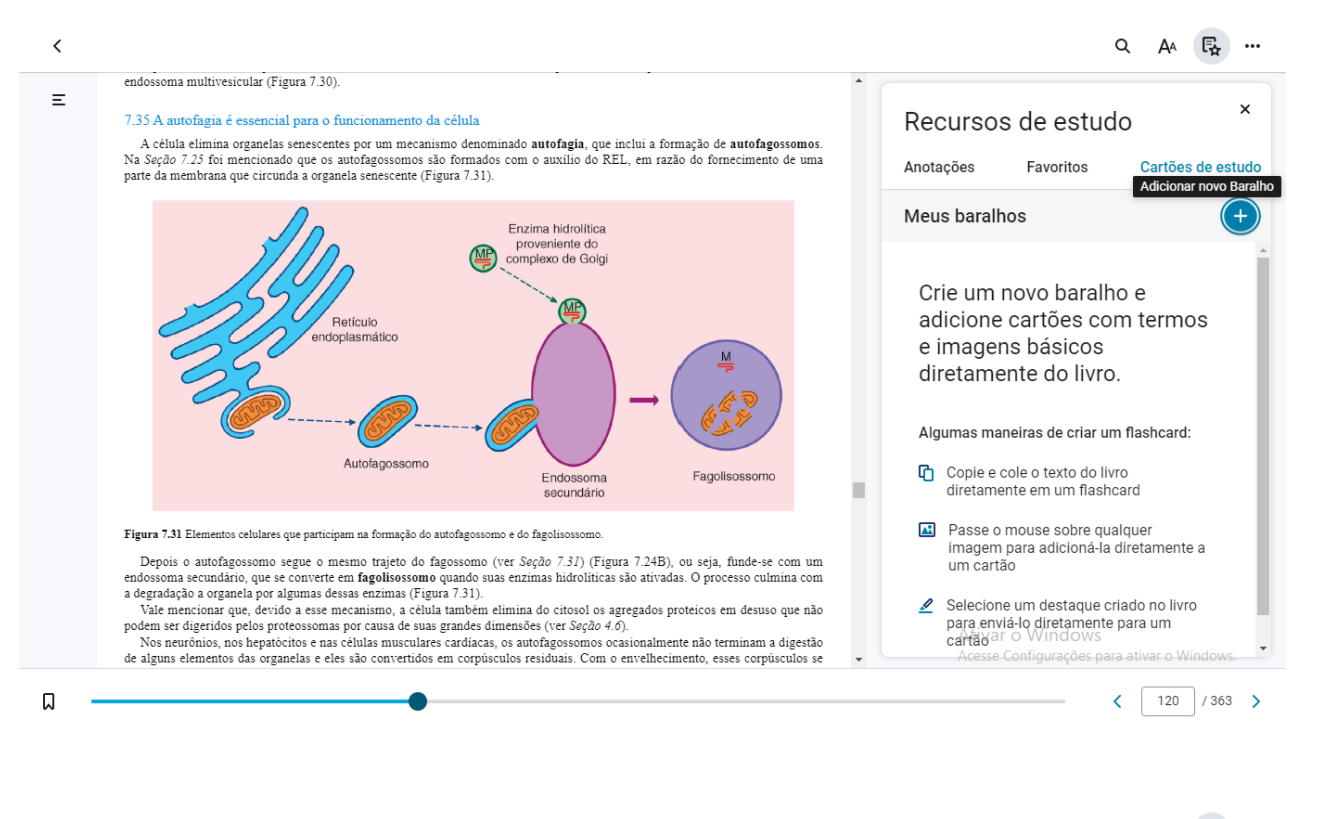

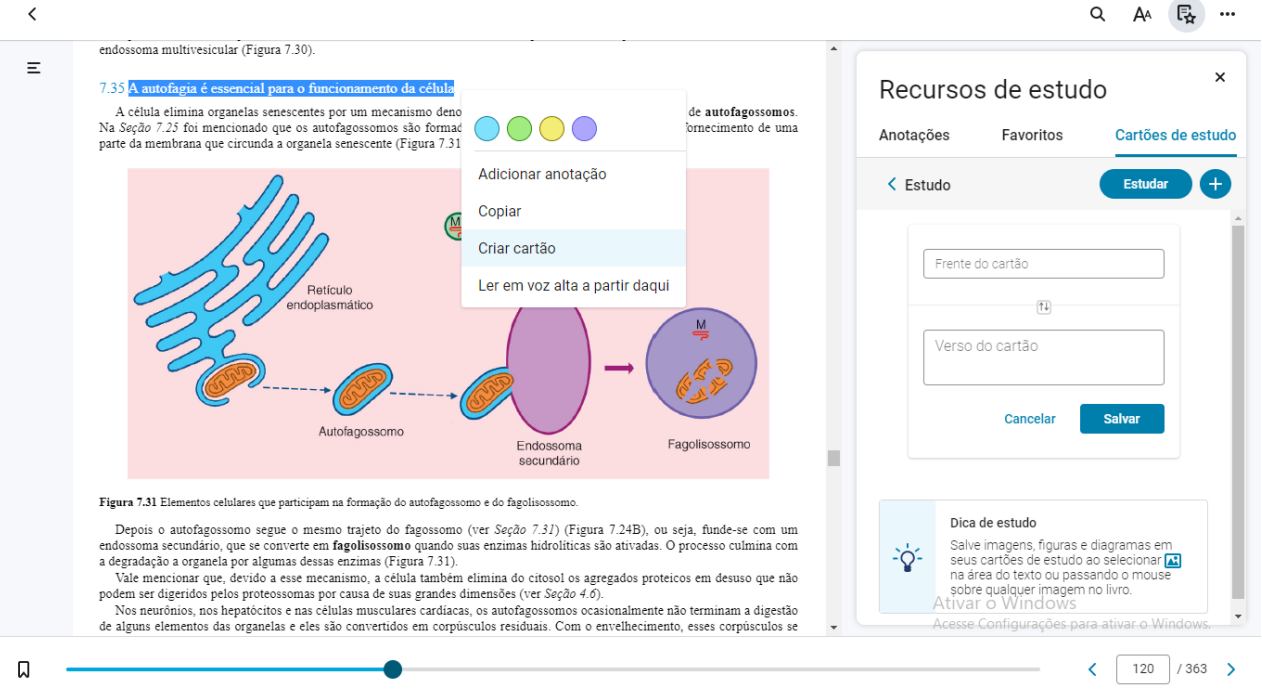

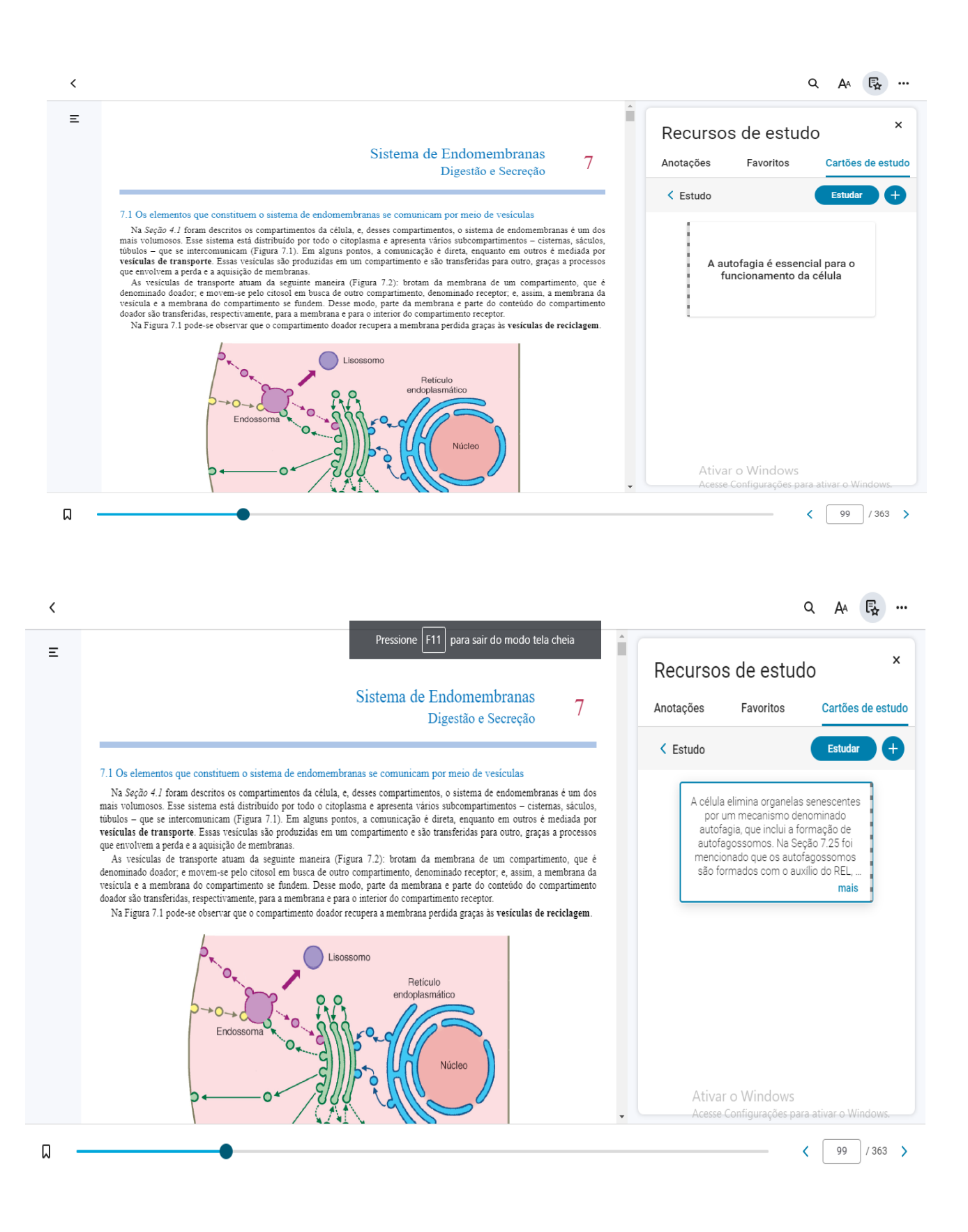

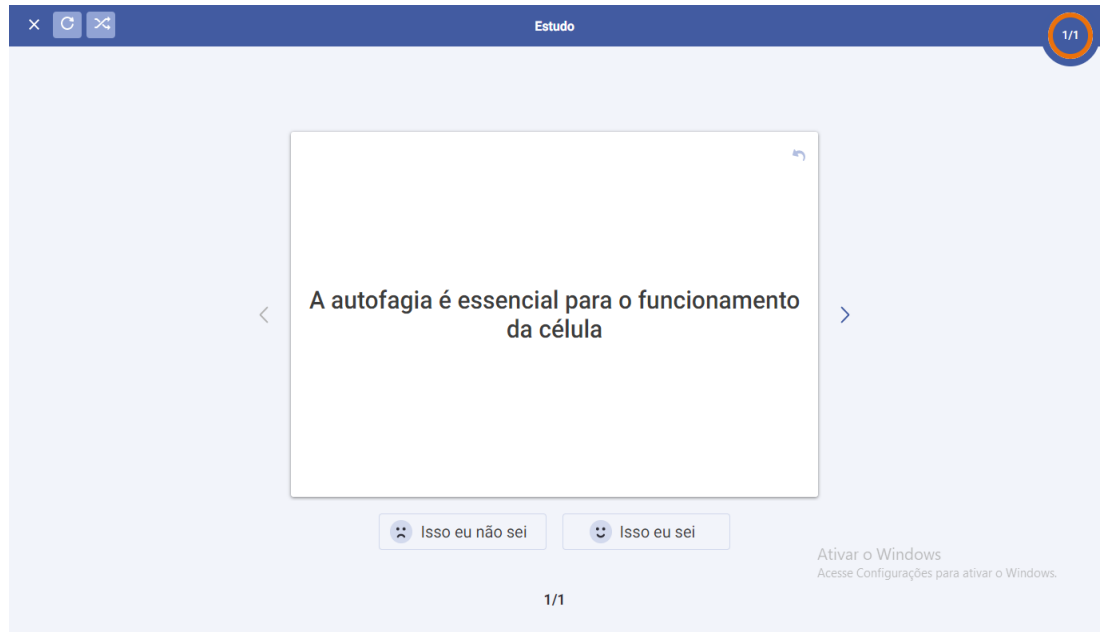

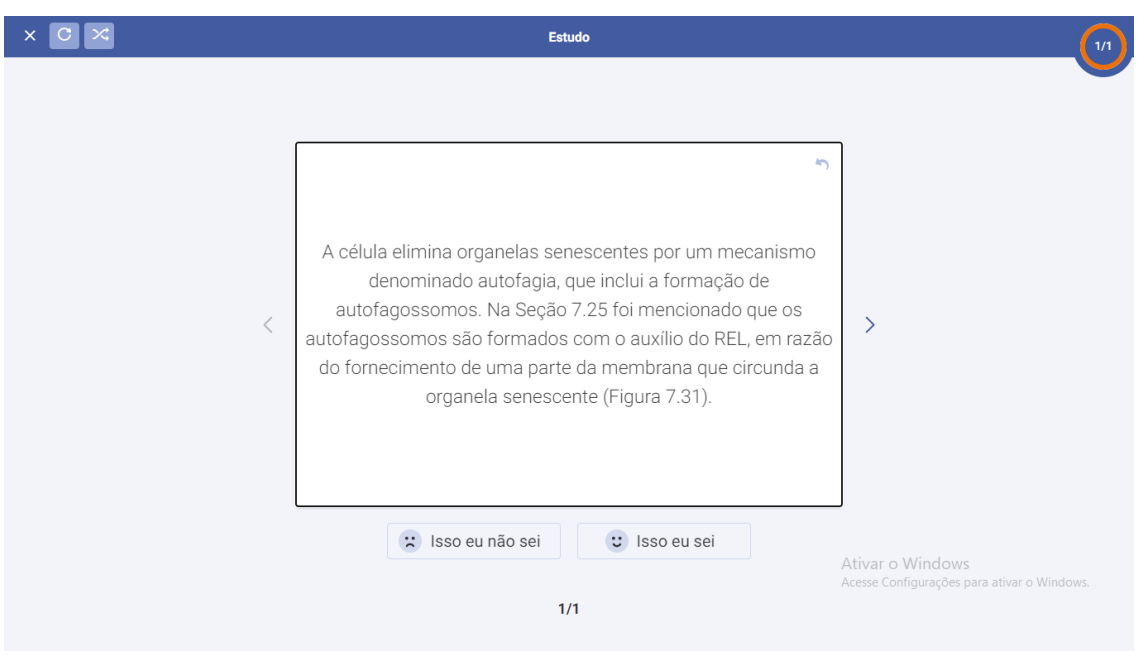

Em caso de dúvidas entre em contato conosco através do DigiSac ou dos e-mails biblioteca@faminasbh.edu.br /biblioteca@unifaminas.edu.br